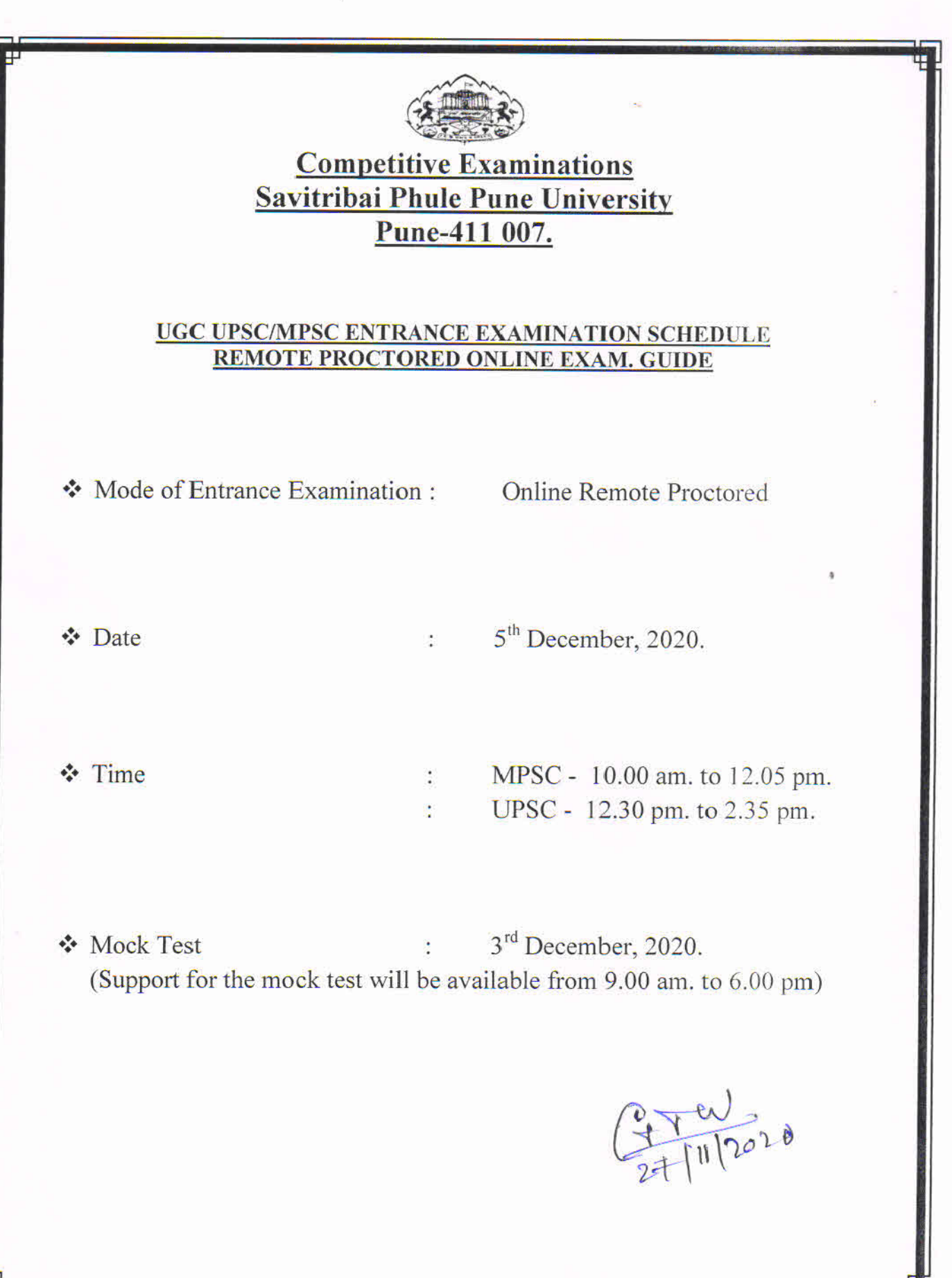

Г

# **CEC** Remote Online Examination User Guide

#### **Checklist/requirement:**

- 1. PC, Laptop, Tablet or Android Phones.
- 2. Call letter/Photo ID photo in jpg format must be kept handy (less than100kb)
- 3. Make sure you are using updated browser such as (Chrome or Mozilla Firefox)

#### \* **Keep stationery as required (pencil, pen, ruler, rough page)**

#### **\* Install Telegram and join (CEC Online Exam Support) to post technical queries.**

#### **System Requirements: -**

- 1. Exam can be given on Windows, MacBook and Android Phones.
- 2. Reliable internet connection is required during the examination **(Min 1 MBPS or Min 3G connection)**
- 3. For any technical queries, kindly drop a message on our Telegram Support Channel.
- 4. To join our Telegram channel. Just search Telegram on Google Play and Install it. Sign up using your phone number enter the OTP and get started. Just click on the link below and you will be added to the CEC Remote Online Exam Support Immediately. Please find the link below [https://t.me/joinchat/KfJ8\\_hnyRCn6j1HWaZEG](https://t.me/joinchat/KfJ8_hnyRCn6j1HWaZEGPQ)

[PQ](https://t.me/joinchat/KfJ8_hnyRCn6j1HWaZEGPQ)

#### **Candidate Instructions:**

- 1. To appear for the examination, click on this link: [https://sppu.unionline.in](https://sppu.unionline.in/)
- 2. You can see the below dialog box once you click on the link:-

\* After clicking on Active Test Select **"CEC Online Exam"** Test from the dropdown.

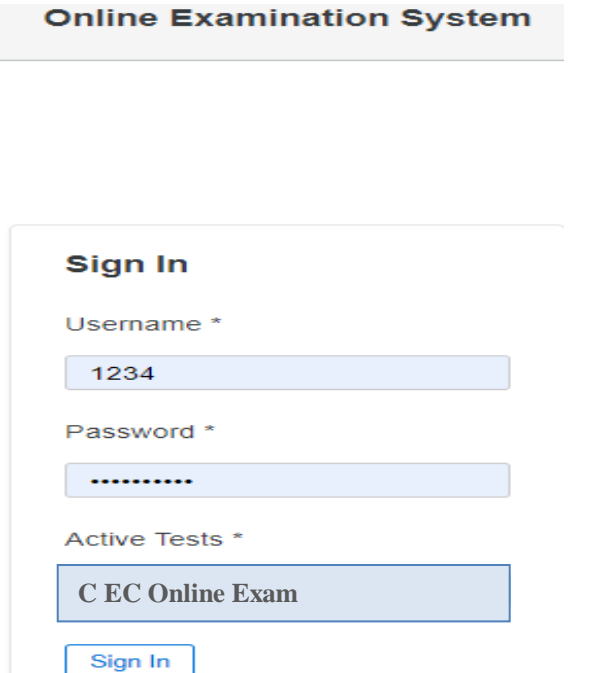

- 3. Enter Username and Password as provided on the call letter.
- 4. Click on active test and select **CEC Online Exam** from the dropdown list.
- 5. Just click on Sign In and you will be directed to the face-recognition page.

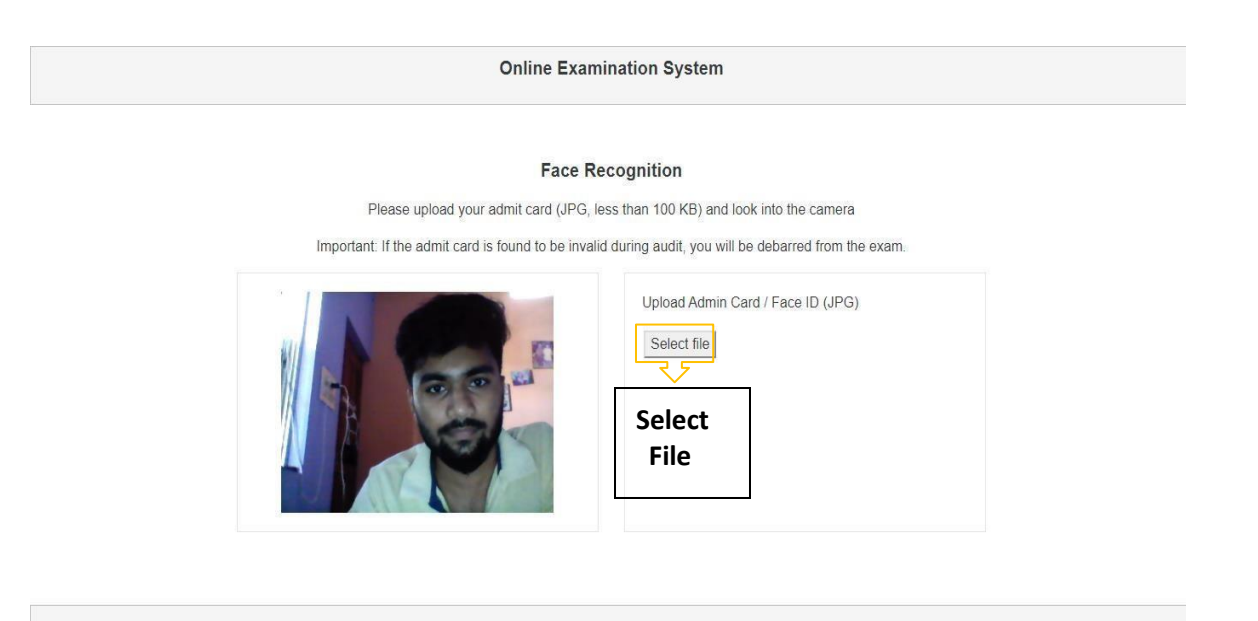

#### **Face Recognition**

- Please click on **"Select File"** & upload your Call Letter/Photo ID.
- Call Letter or Photo ID must be in JPG format only.
- The scanned image size must be less than 100kb.
- Look into the webcam so that the system verifies your face for authentication.
- During authentication if your face does not match with the uploaded photo Id you will be debarred from the exam.
- Your exam timer will start after the successful face recognition process.

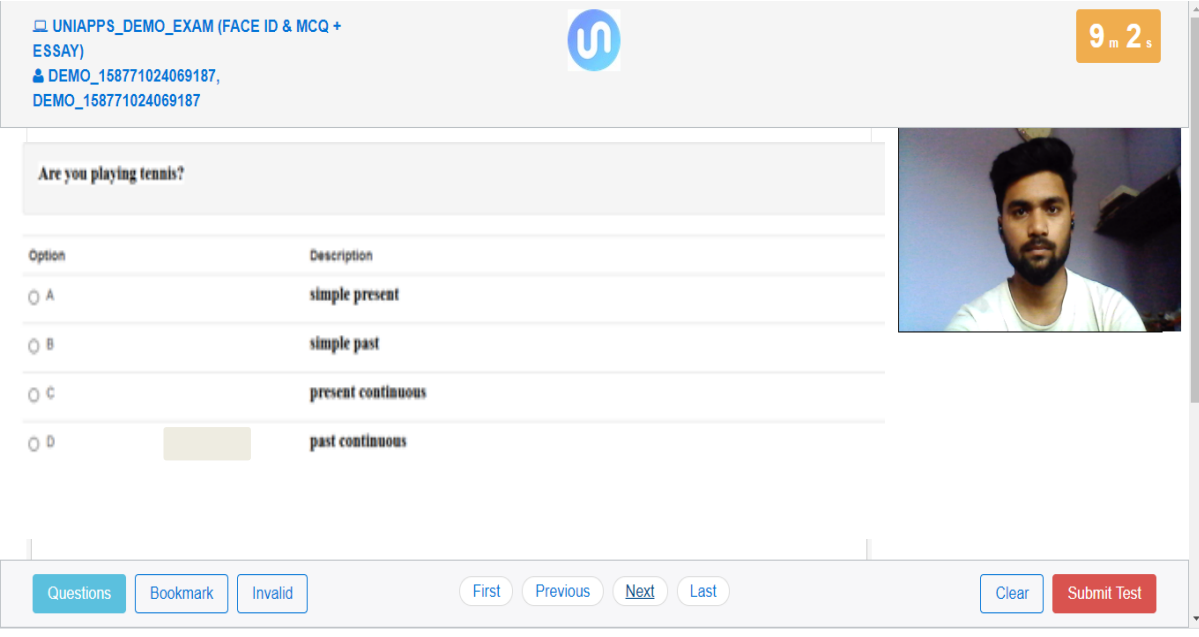

# **Webcam/Video Capturing**

- The Webcam captures your face in every 20 seconds for security purposes.
- We will be monitoring during the examination any malpractices found you will be barred from the examination.
- If our system detects more than one person near you the Examination will be put on hold and further action would be taken.

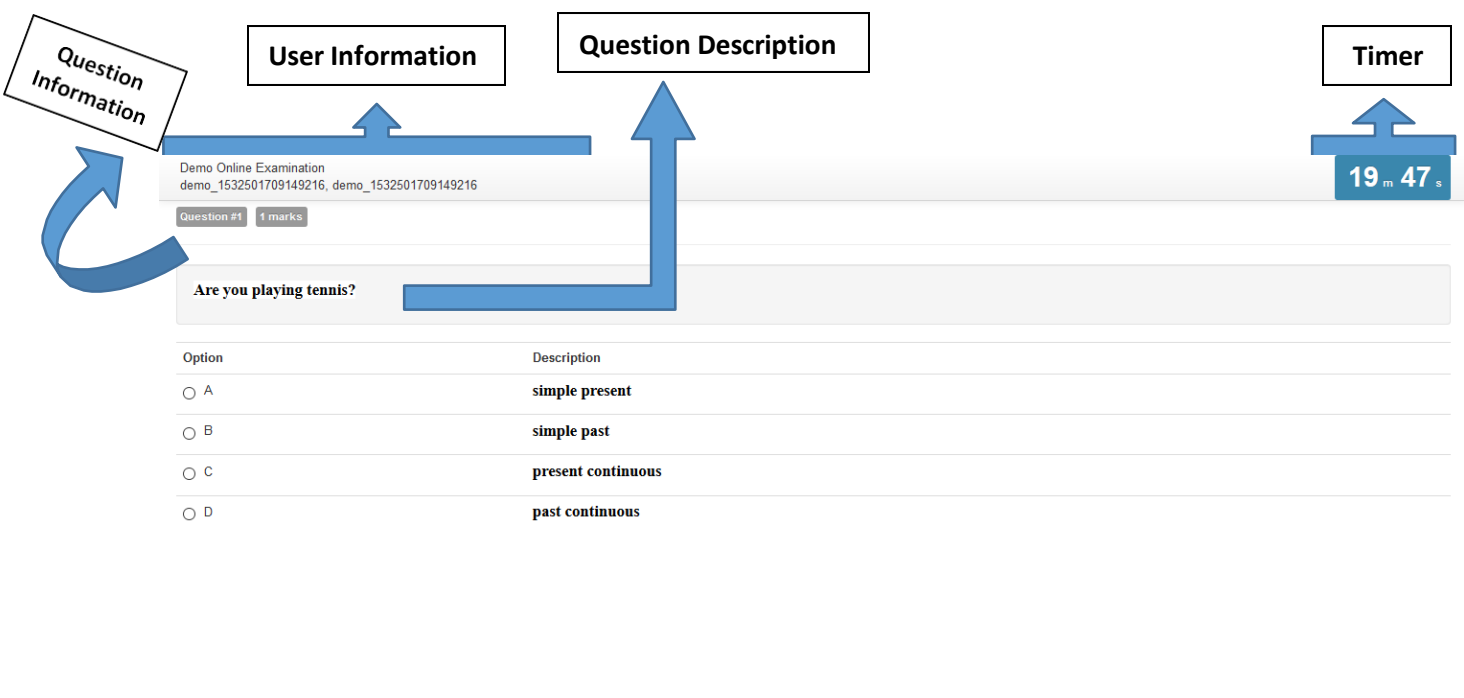

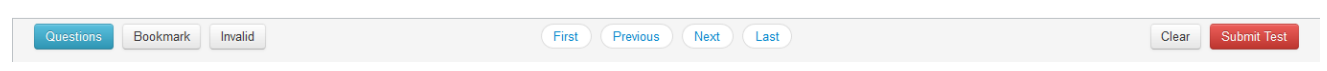

# **Description**

Examination page is displayed to user after successful login. Following sections explain different parts of examination page.

# **Candidate's Information**

Candidate's full name is displayed at top-left of the page.

# **Timer**

Your remaining exam time will be displayed at top-right of the page.

#### **Question Information**

 Question number, marks for question, bookmark and Invalid status of question is displayed in this section which appears below the top row.

#### **Question Description**

• This section (light gray box) is the actual question displayed to user.

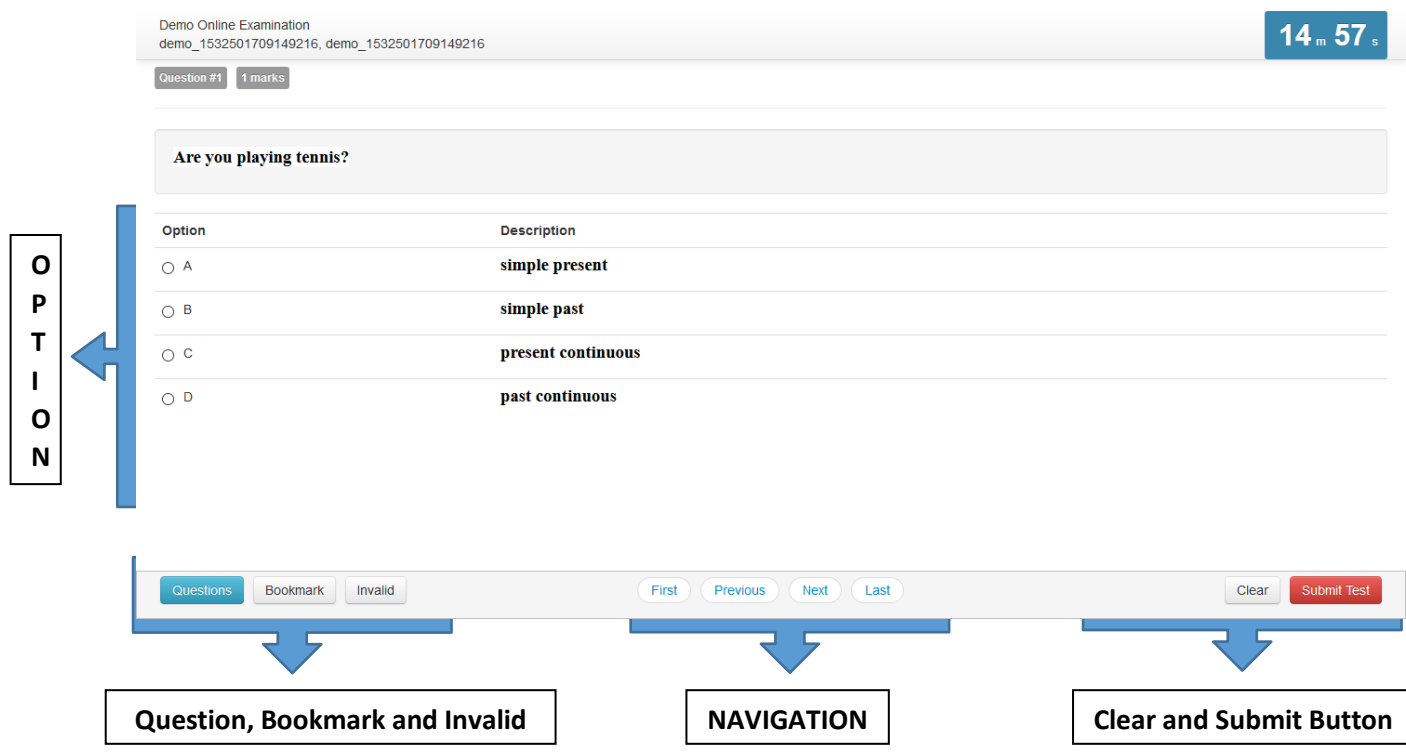

#### **Options**

 This section displays all options available for the question displayed above. Candidate should click on one of the options to mark their answer.

#### **Navigation**

 Bottom-center of exam page has four navigation links (First, Previous, Next, Last) to move across questions.

#### **Questions, Bookmark and Invalid**

- Bottom-left of the page has three buttons. Clicking on "Questions" buttons shows list of questions (Explained later). Clicking on "Bookmark" button adds a bookmark icon to the question in case user wants to revisit (go back to) the question later.
- Clicking on "Invalid" button adds Invalid icon to the question in case user believes the answers are incorrect.

#### **Clear and Submit Test**

• Bottom-right of the page has two buttons. Clicking on "Clear" deselects option if candidate has selected one. Clicking on "Submit Test" button prompts candidate to confirm that candidate wants to submit/end test.

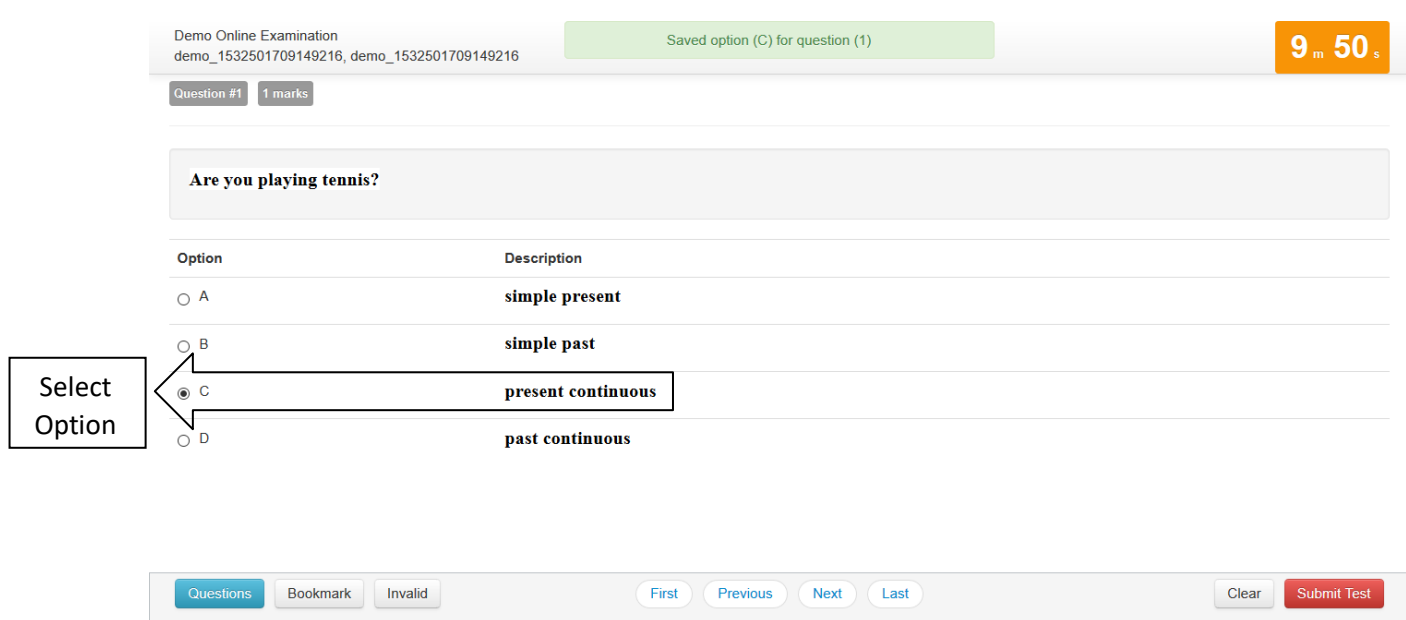

# **Select Option**

 Clicking on one of the radio buttons next to option selects and saves the option for the question displayed. If the option is saved successfully, a green notification bar confirming save is displayed at top of the page.

#### **Saved Message**

- A green notification bar confirming save is displayed at top of the page. In case of any error, a red bar appears. Candidate should immediately notify administrators in case of error.
- Candidate should close his browser, post his query on the Support group to get solution for his query and login again.
- Candidate will be allowed for maximum re-login count of 3.

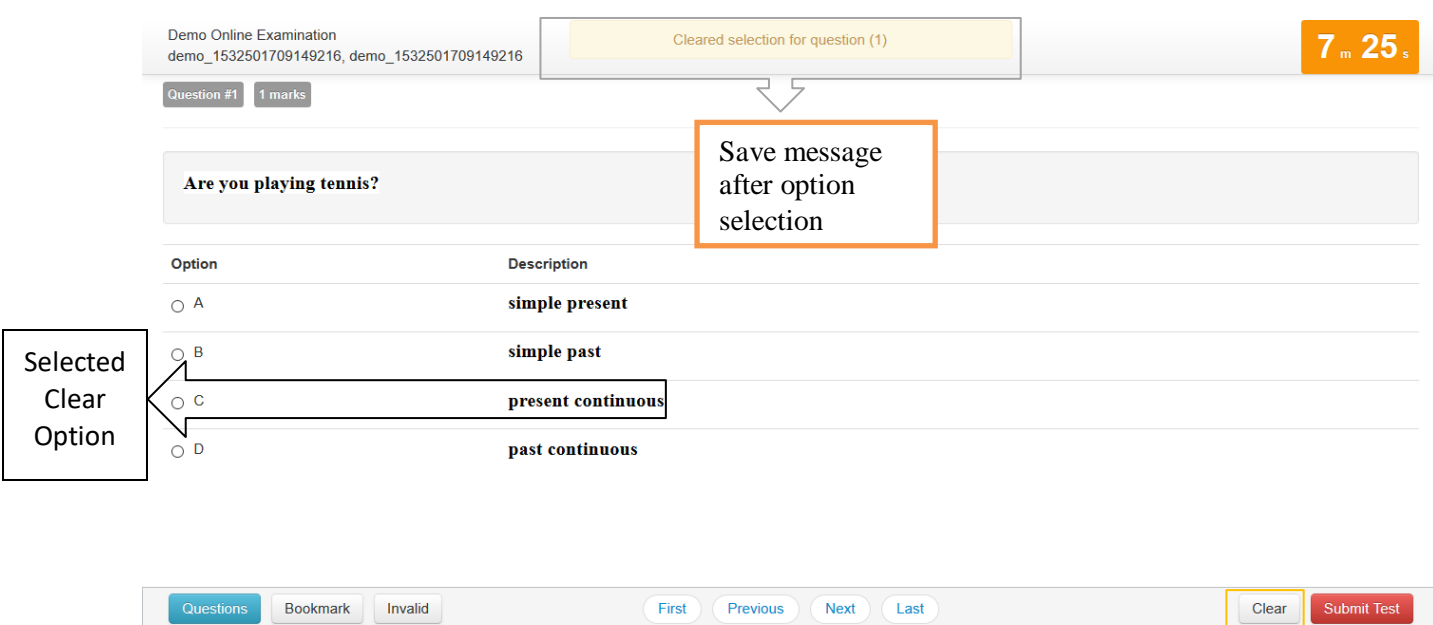

# **Clear Option**

 Clicking on "Clear" button deselects the option for the displayed question if the candidate has selected one. If no option was selected, this button does not have any effect.

Clear Button

#### **Clear Message**

 A light-yellow bar confirming clear appears on top of the page if the option was cleared for the question successfully.

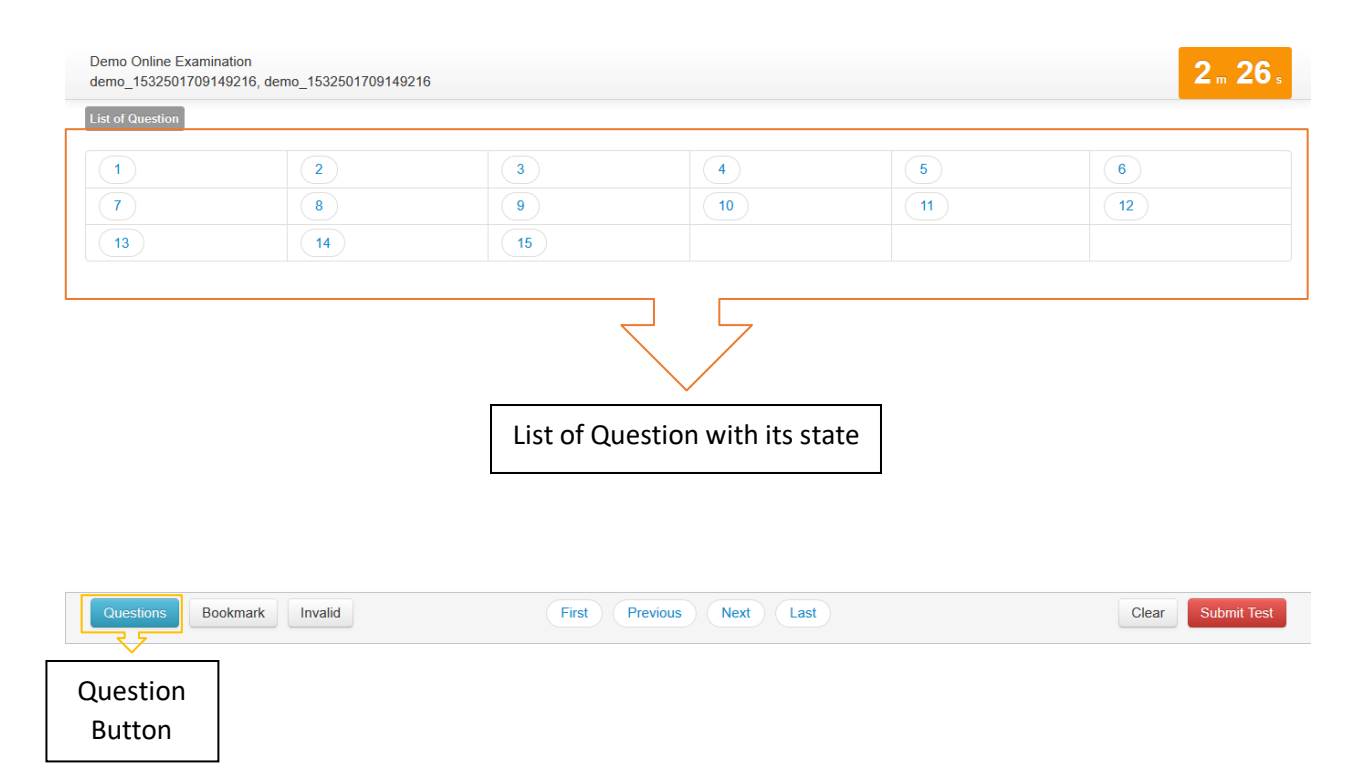

# **Questions Button**

Clicking on "Questions" button display's candidates' responses to each question.

# **List of Questions**

 This section/table shows all questions along with option selected by the candidate for each question. It also shows bookmarks if any. Question numbers are clickable and will take the candidate directly to the clicked question.

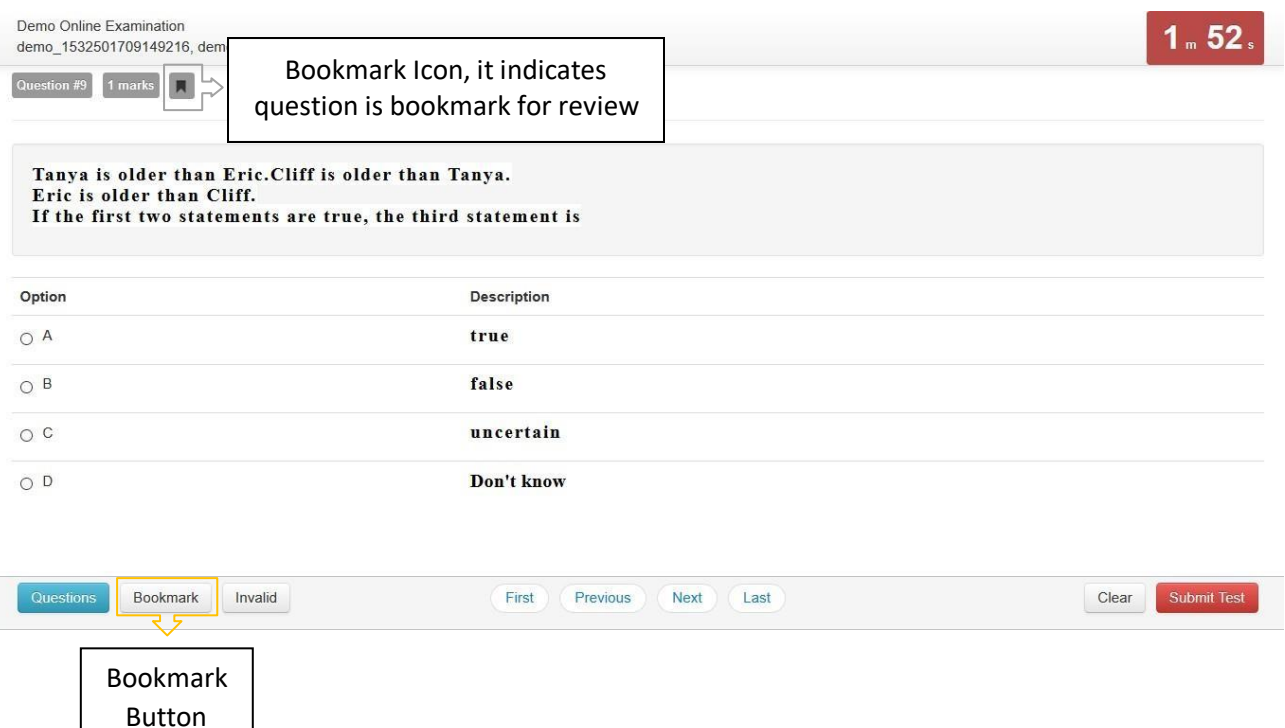

#### **Bookmark Button**

• Clicking on "Bookmark" button marks the displayed question with bookmark icon. Bookmarks are useful if candidate wants to revisit (go back to) a question later.

#### **Bookmark Icon**

 Bookmark icon is displayed in the question information section of the page alongside question number and marks.

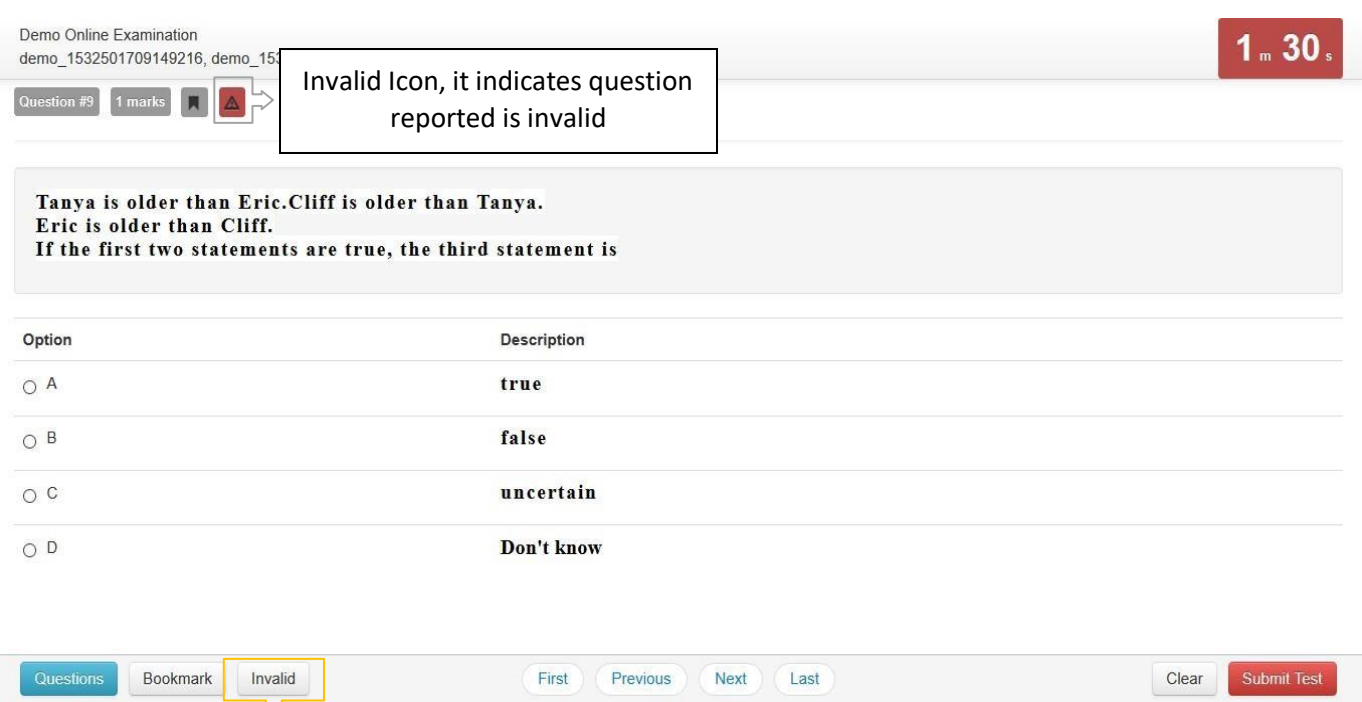

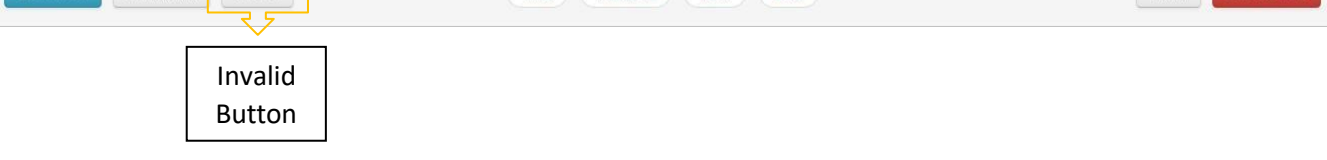

# **Invalid Button**

 Clicking on "Invalid" button marks the displayed question with Invalid icon. Invalid is useful if candidate believes the answers are incorrect.

# **Invalid Icon**

 Invalid icon is displayed in the question information section of the page alongside question number and marks.

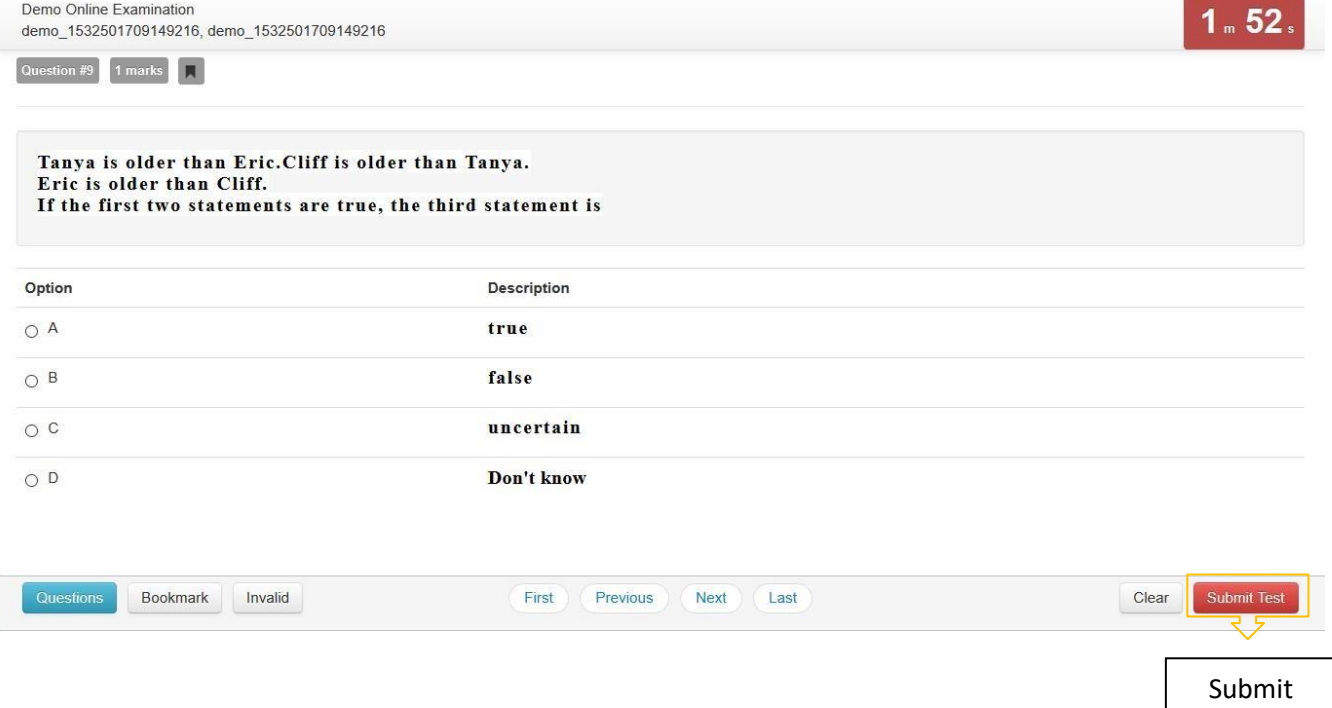

#### **Submit Button**

 Candidate may click on "Submit Test" button if he/she wants to submit/end test before timer expires. If time expires, on completion of 120 min (2 hours)the exam will be submitted automatically candidate exam is submitted automatically.

Button

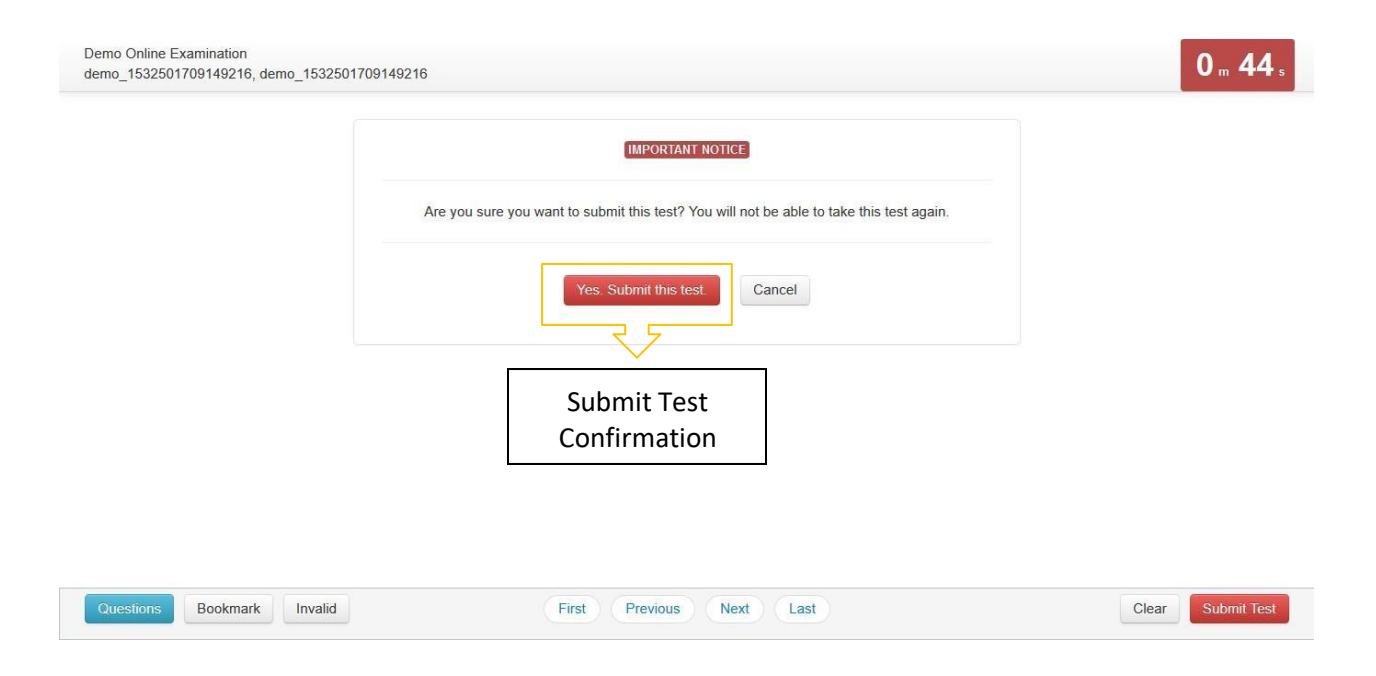

# **Submit Confirmation Message**

 A confirmation message is displayed before submitting the test. Candidate should choose carefully. **Test once submitted cannot be re-opened.**

# **THANK YOU**